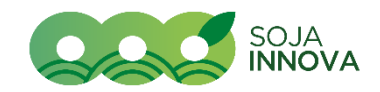

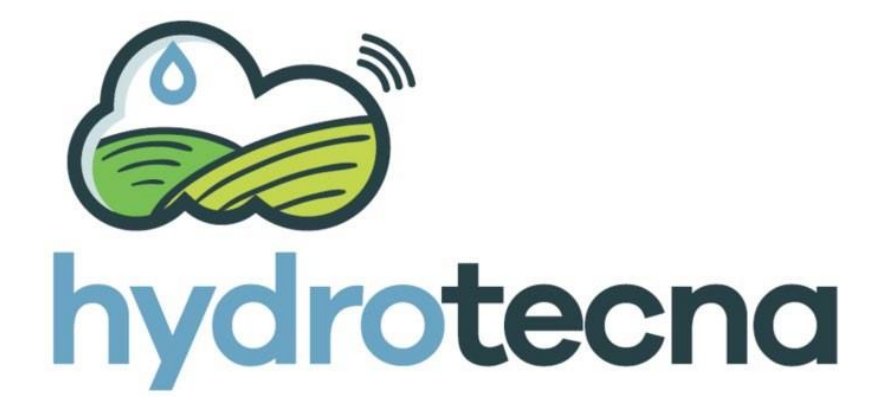

# Manual de uso de la plataforma Web y APP

HYDROTECNA GREEN S.L. CALLE HOSPITAL 1, ARTAJONA 31140 (NAVARRA)

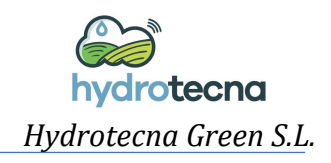

# ÍNDICE

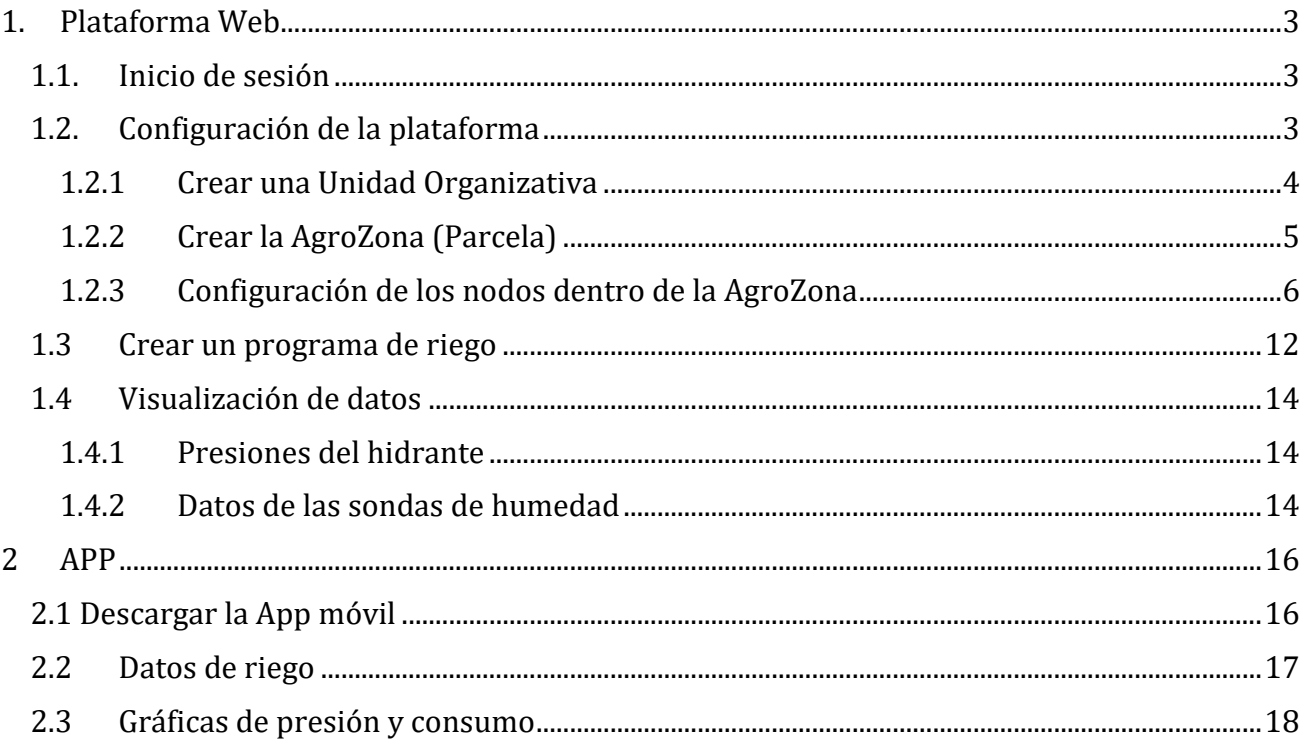

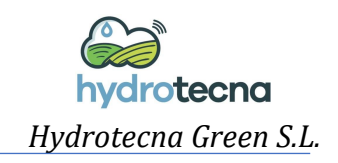

# <span id="page-2-0"></span>**1. Plataforma Web**

- <span id="page-2-1"></span>*1.1. Inicio de sesión*
- URL:<https://app.hydrotecna.com/#/login>

Cada cliente tendrá las credenciales de Usuario y Contraseña previamente proporcionadas.

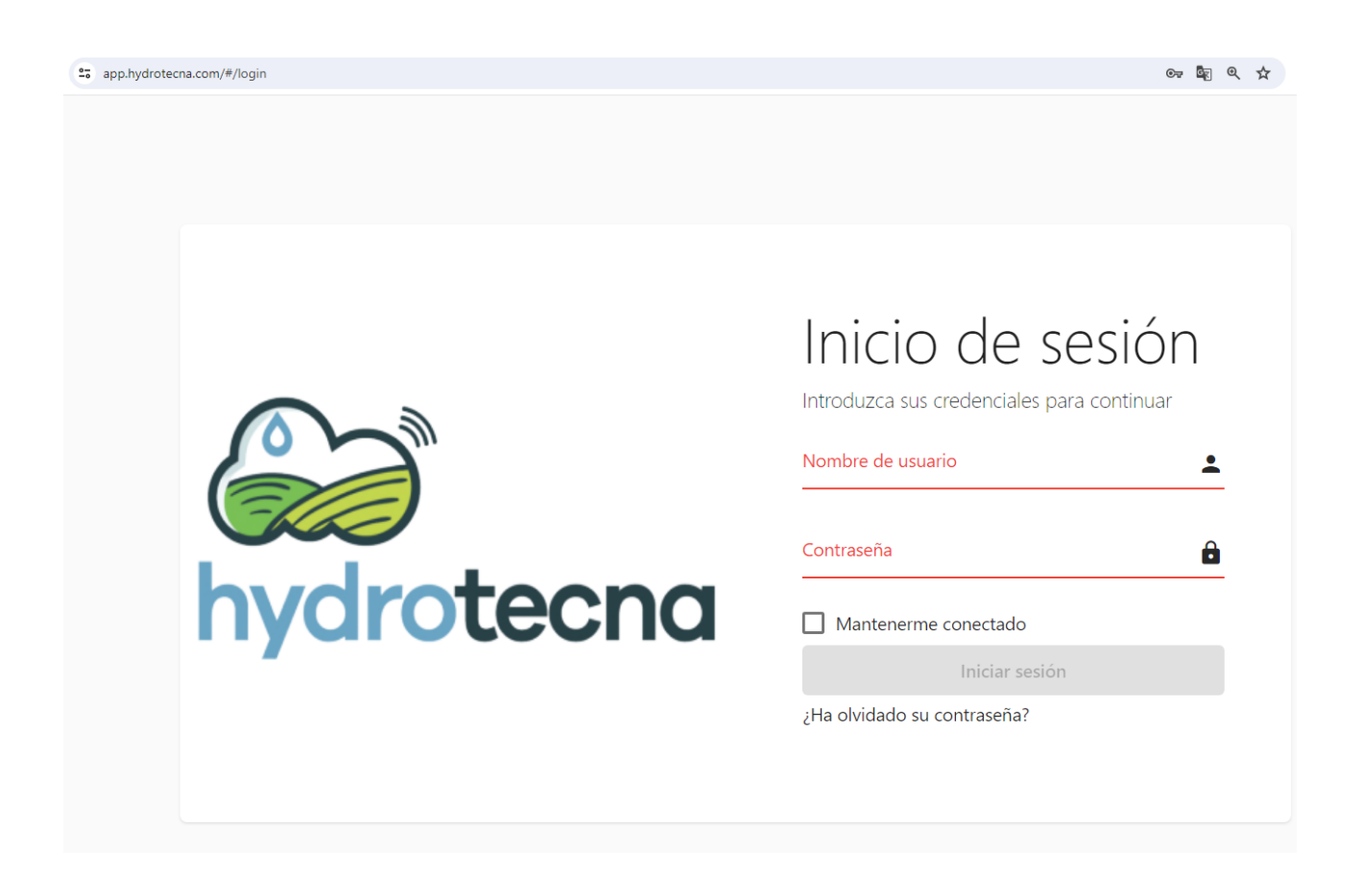

# <span id="page-2-2"></span>*1.2. Configuración de la plataforma*

Antes de configurar un dispositivo, bien un programador de riego o un datalogger para registrar los datos de sensores, es necesario configurar en la plataforma la estructura jerárquica a al que va a pertenecer.

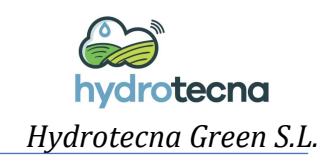

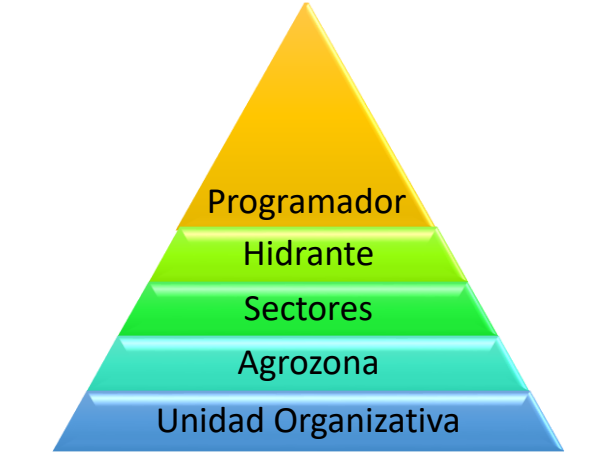

#### <span id="page-3-0"></span>1.2.1 Crear una Unidad Organizativa

Para comenzar, lo primero es crear la Unidad Organizativa (UO). La UO englobará las AgroZonas, equivalente a parcelas.

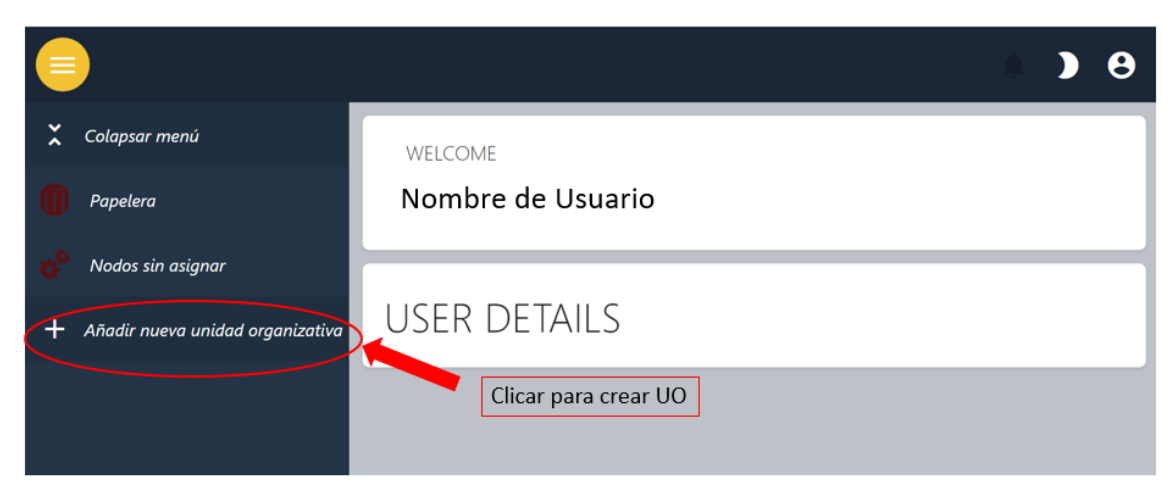

#### Asignarle un *Nombre* a la Unidad Organizativa

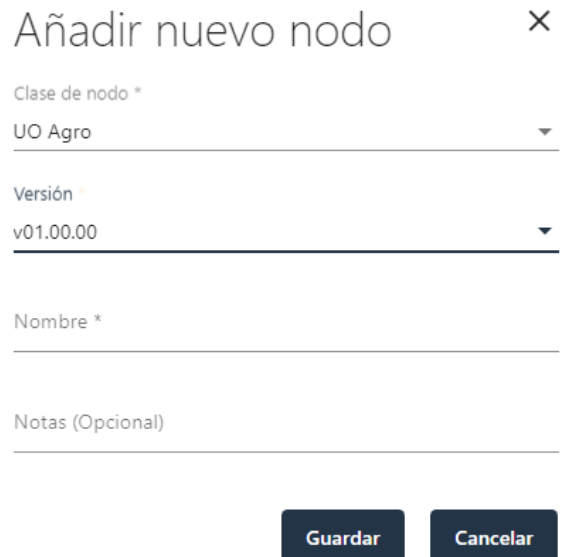

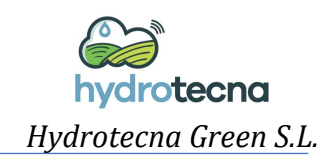

## <span id="page-4-0"></span>1.2.2 Crear la AgroZona (Parcela)

Una vez creada la UO, se crea la AgroZona.

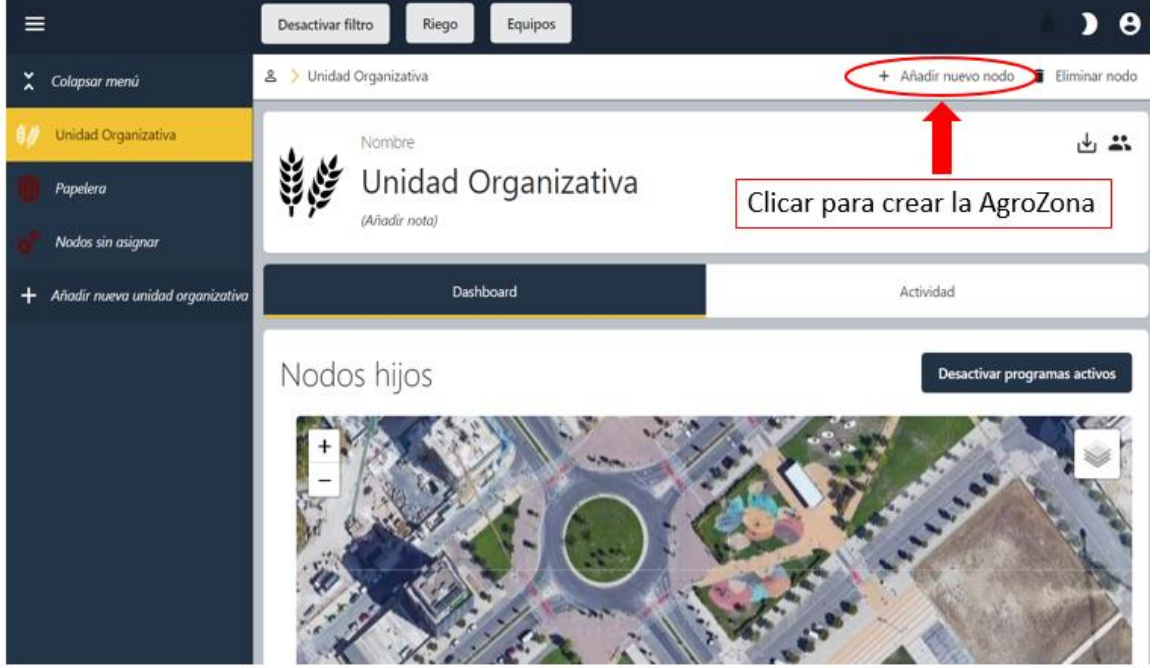

Hay que asignarle un *Nombre* a la AgroZona, y una configuración donde se especifica la localización.

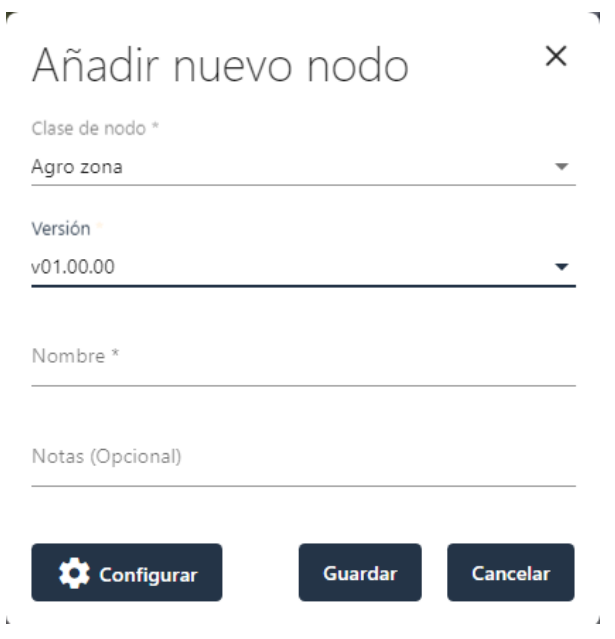

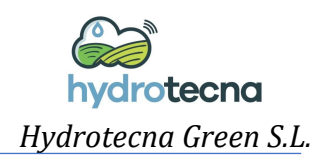

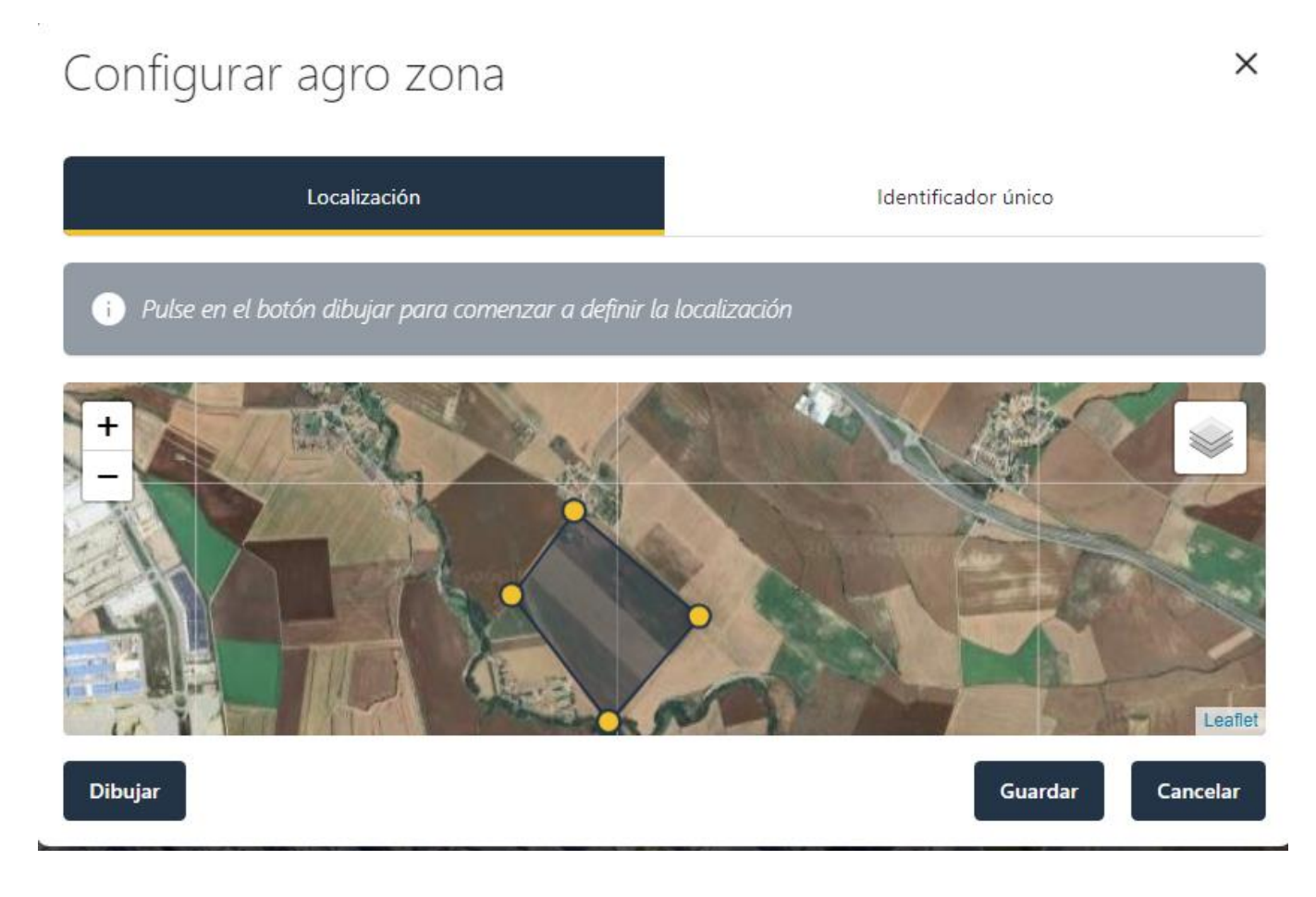

#### <span id="page-5-0"></span>1.2.3 Configuración de los nodos dentro de la AgroZona

Una vez creada la AgroZona, lo que es equivalente a la parcela, hay que crear los nodos necesarios para cada situación.

Estos nodos pueden ser los sectores de una parcela, el dispositivo de control (programador de riego o datalogger), el hidrante, una estación meteorológica, etc. Todo elemento que se cree necesita una localización y una configuración extra.

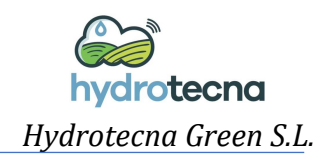

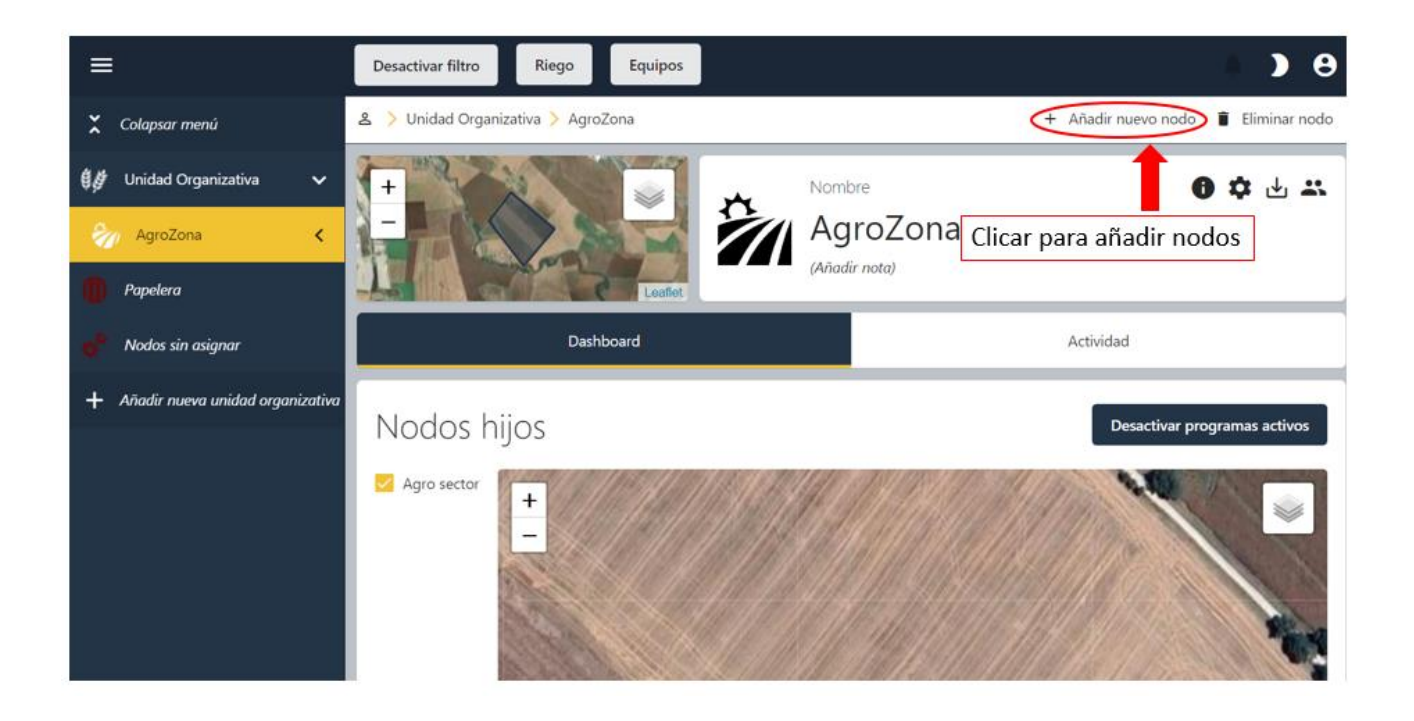

Las opciones de los nodos a configurar se muestran en la siguiente figura.

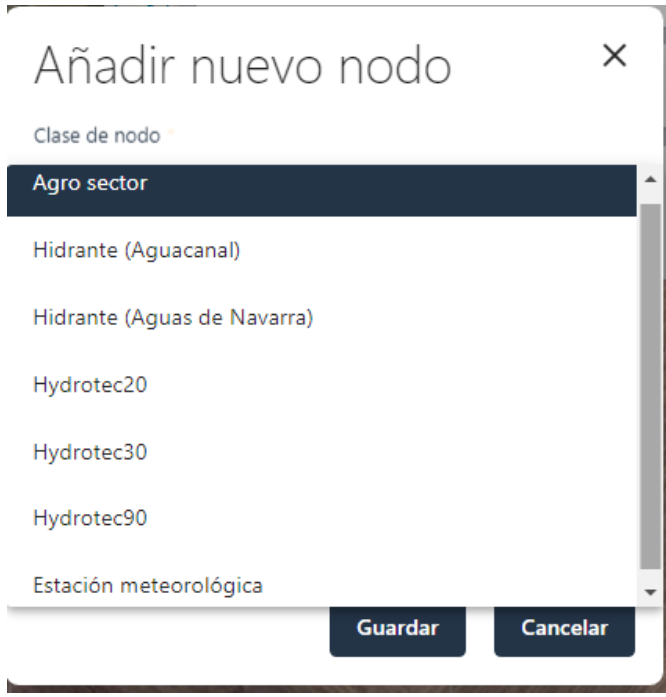

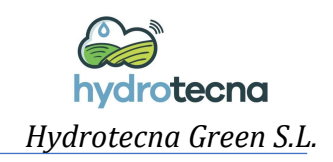

#### **Crear un Sector**

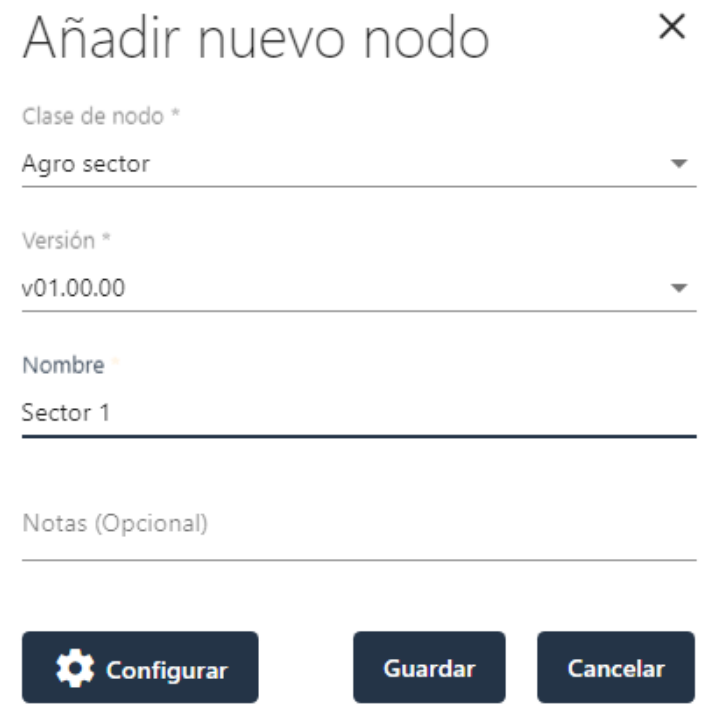

Por ejemplo, un sector necesita una localización obligatoria, y también se le puede complementar la configuración con el tipo de terreno, cultivo y riego.

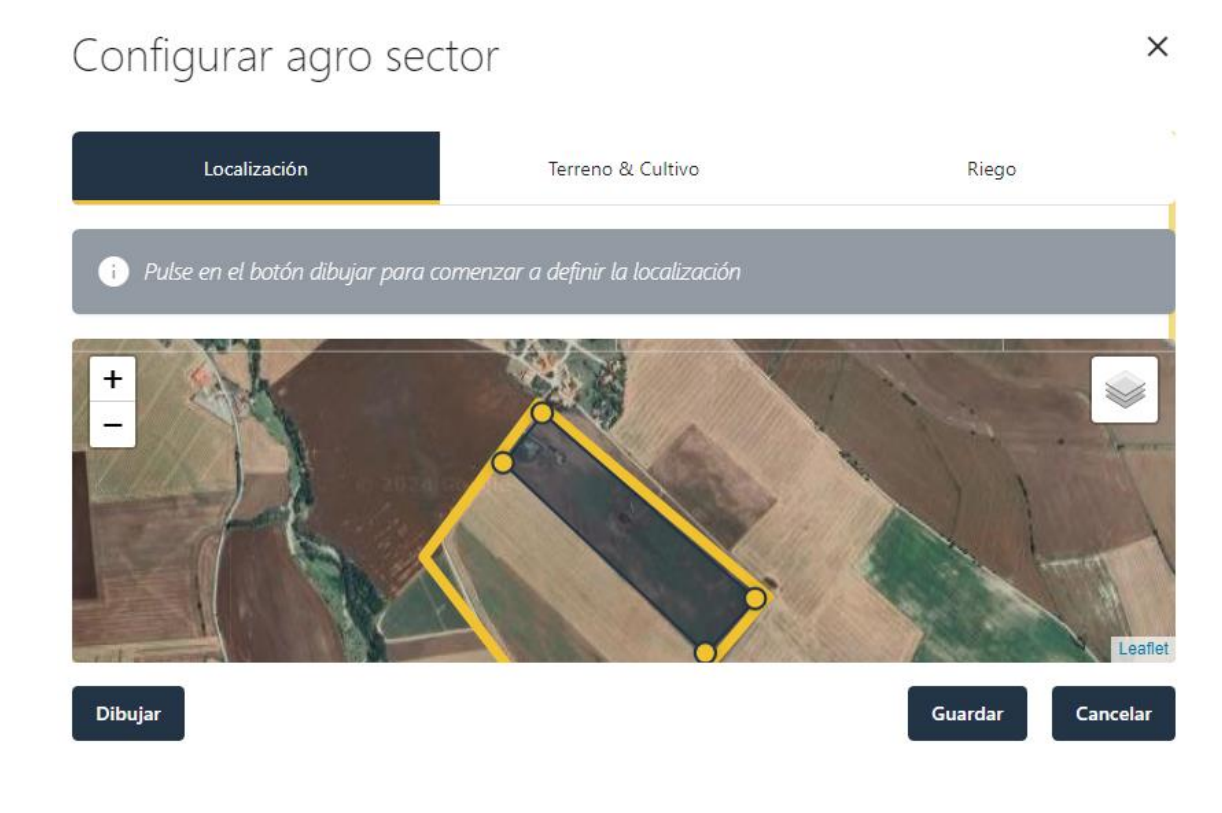

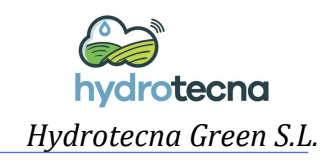

## **Crear un programador de riego**

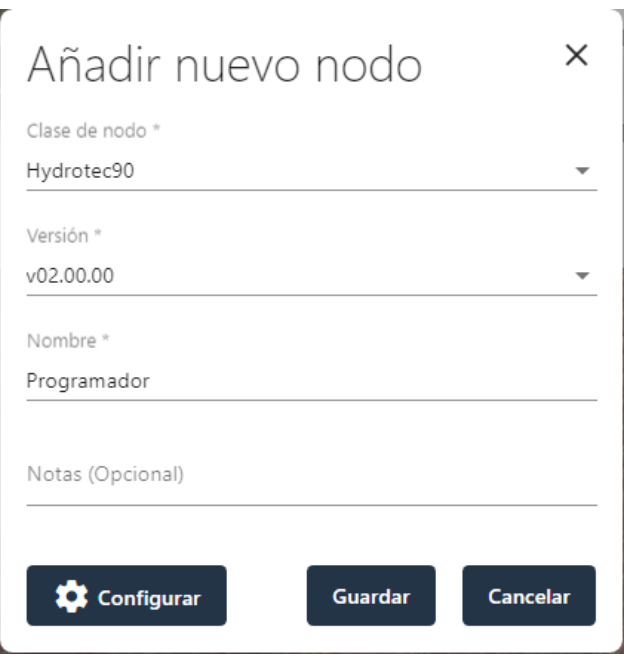

La configuración de un dispositivo tiene una gran versatilidad según el uso que se le vaya a dar. Primero hay que asignarle una localización en el mapa.

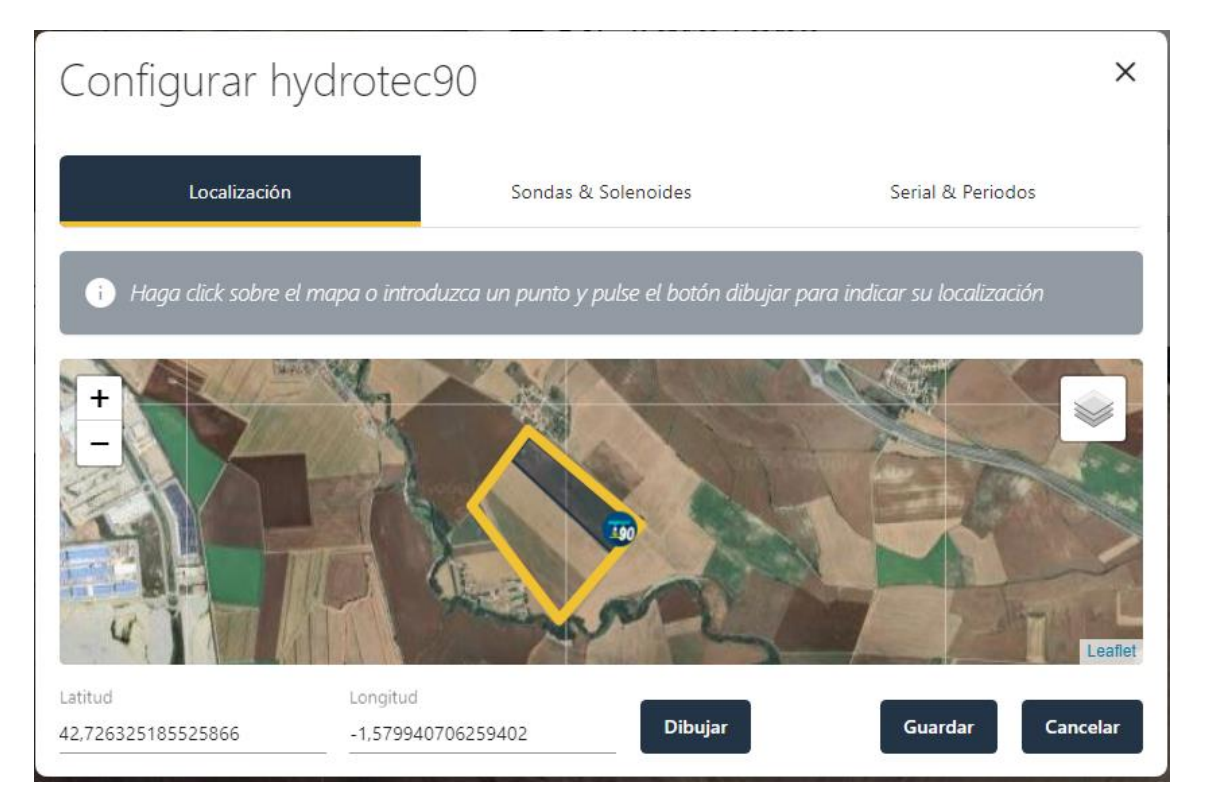

Después en la sección de *Sondas & Solenoides* es donde se puede editar las configuraciones de cada uno de los puertos.

En las secciones de Corriente, Voltaje, Pulsos y SDI12 se pueden añadir o quitar sondas o sensores.

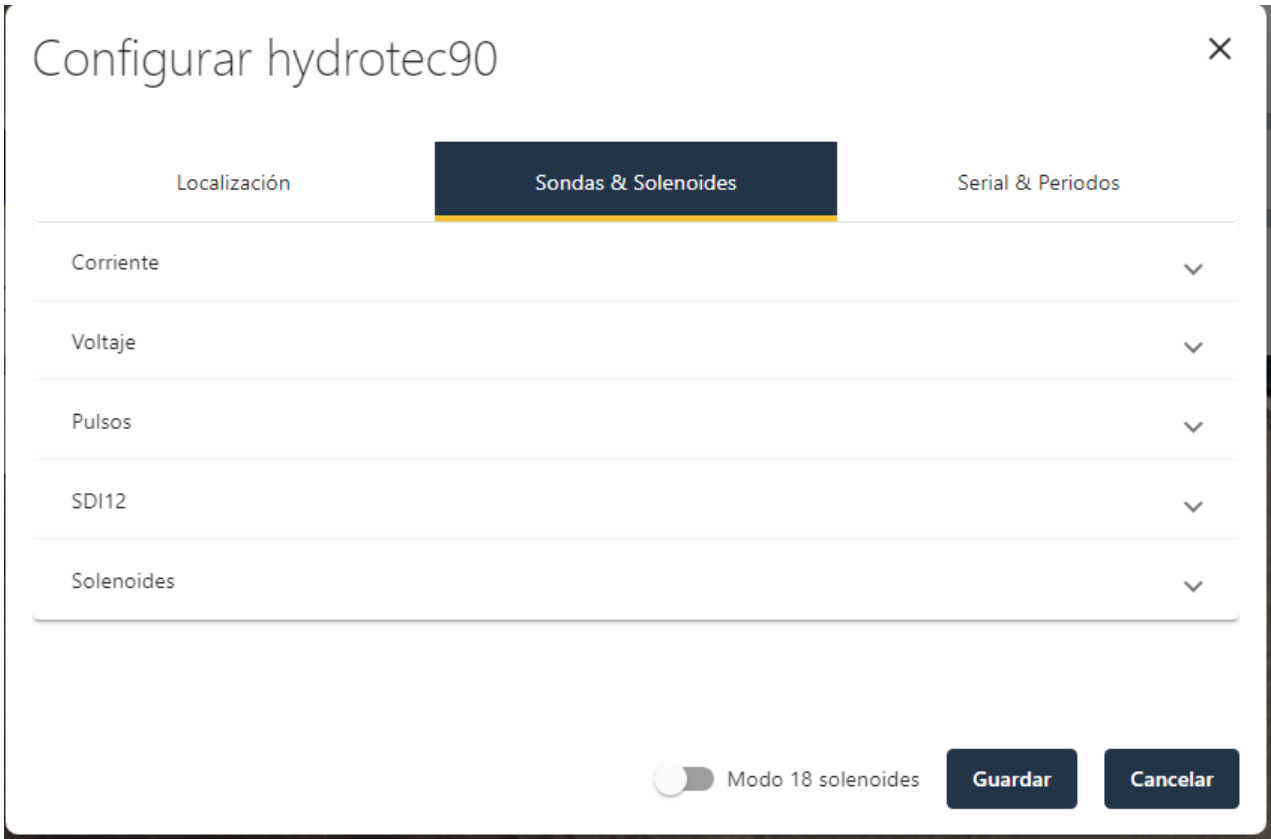

Si lo que se quiere es editar la configuración de sectores del dispositivo basta con desplegar la sección de Solenoides. En esta sección hay que especificar en qué puerto del programador se ha conectado cada solenoide y asignarlo al sector al que pertenece.

hydrotecna *Hydrotecna Green S.L.*

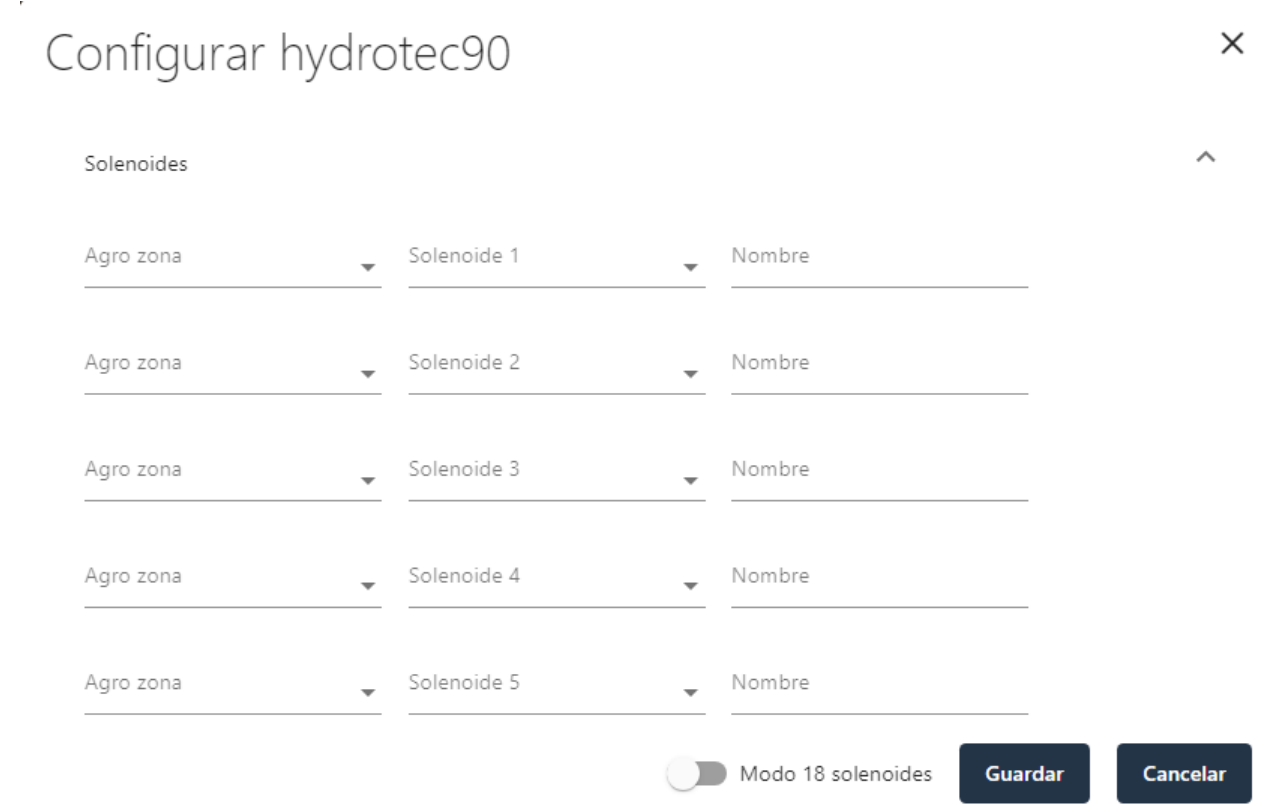

Si clicamos en "Serial & Periodos" podremos modificar el Número de serie, Modo de comunicación Periodo de muestro, Periodo de envío de datos y Tiempos de solape entre la maestra y los sectores.

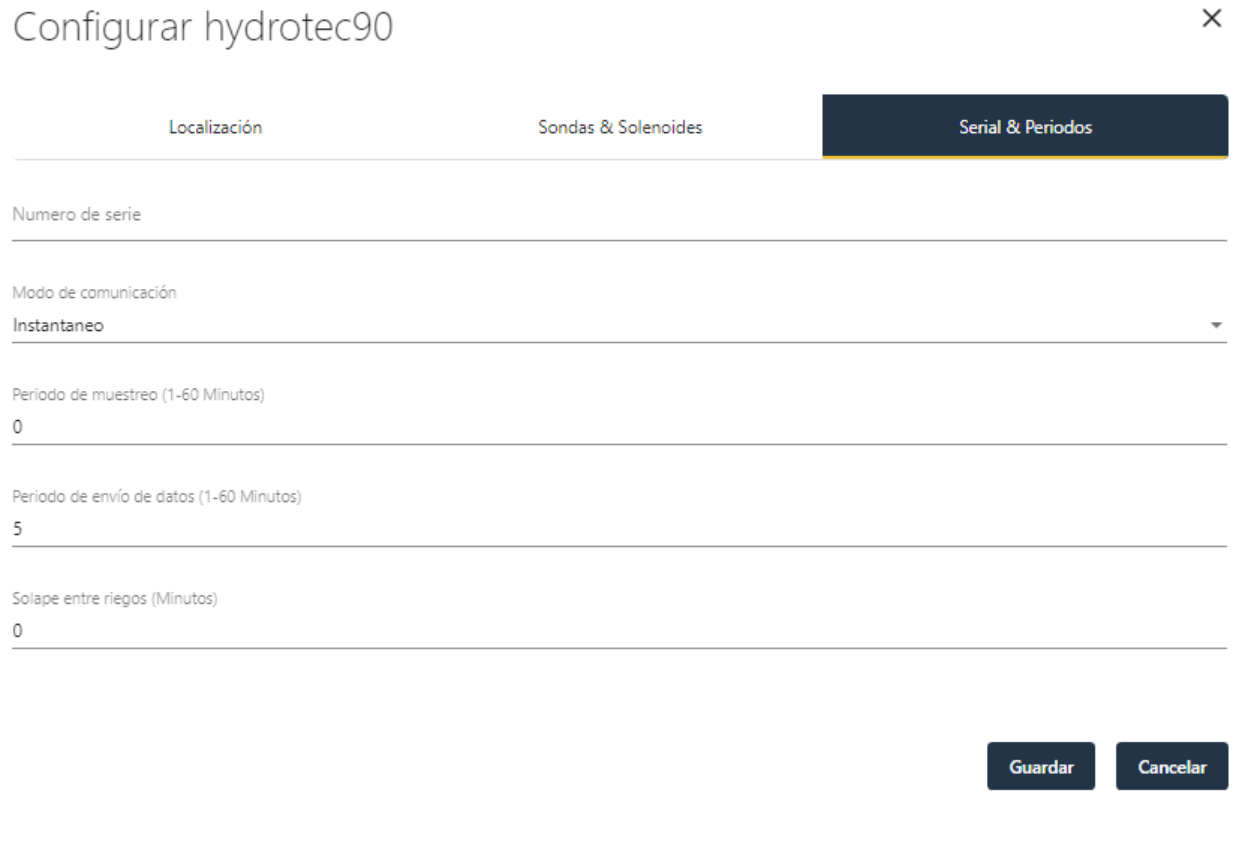

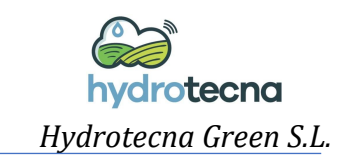

Un ejemplo de cómo quedaría la configuración de una AgroZona con los sectores correspondientes, el hidrante y el programador de riego. Nota: es obligatorio que los programadores de riego tengan asociado un hidrante.

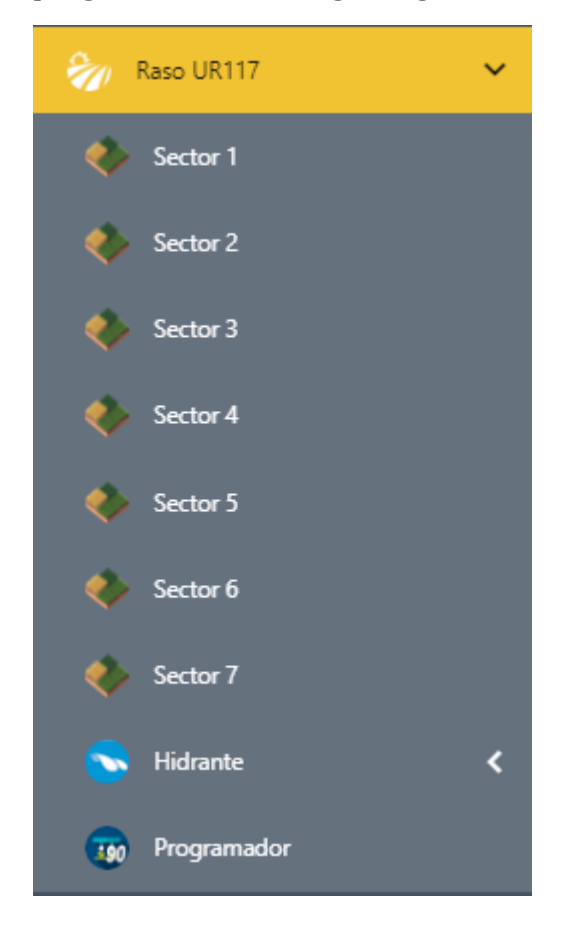

*1.3Crear un programa de riego*

<span id="page-11-0"></span>Para crear un programa de riego debemos activar el filtro de riego y clicar en la parcela que queremos programar (en este caso solo hay una parcela, "Secaral"):

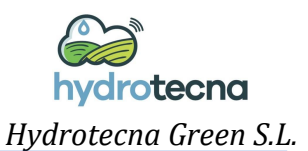

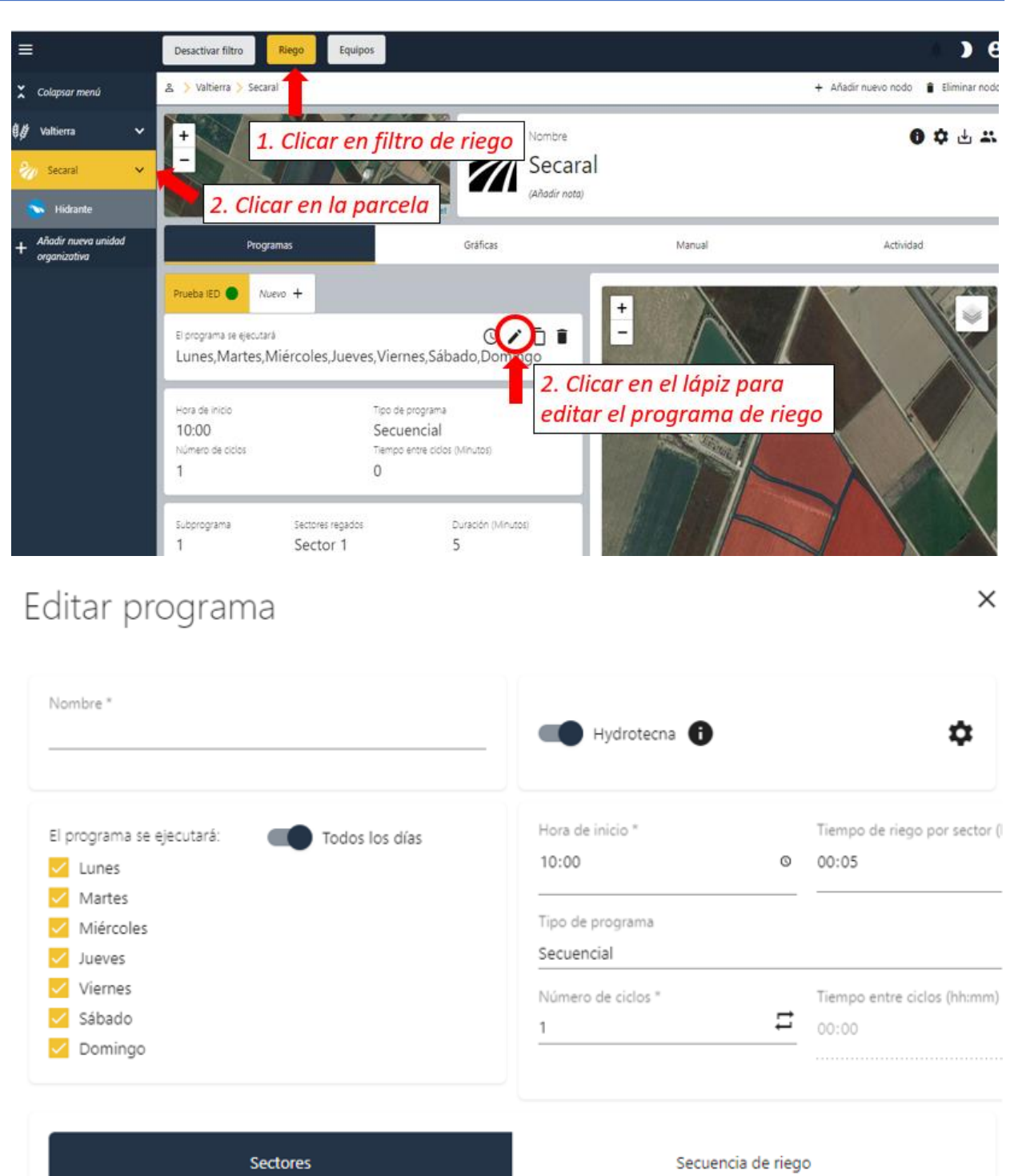

**Guardar cambios** 

Modificar todos los campos que se quiera. Si clicas en Secuencia de riego, se puede modificar tanto el orden en que se quiere que se rieguen los sectores como la duración para cada uno de ellos.

 $\stackrel{+}{-}$ 

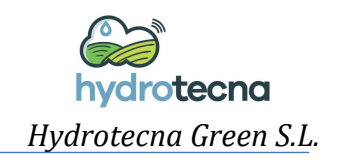

### <span id="page-13-1"></span><span id="page-13-0"></span>*1.4Visualización de datos*

## 1.4.1 Presiones del hidrante

Primero hay que seleccionar la parcela, después el filtro de riego y posteriormente la pestaña de Gráficas.

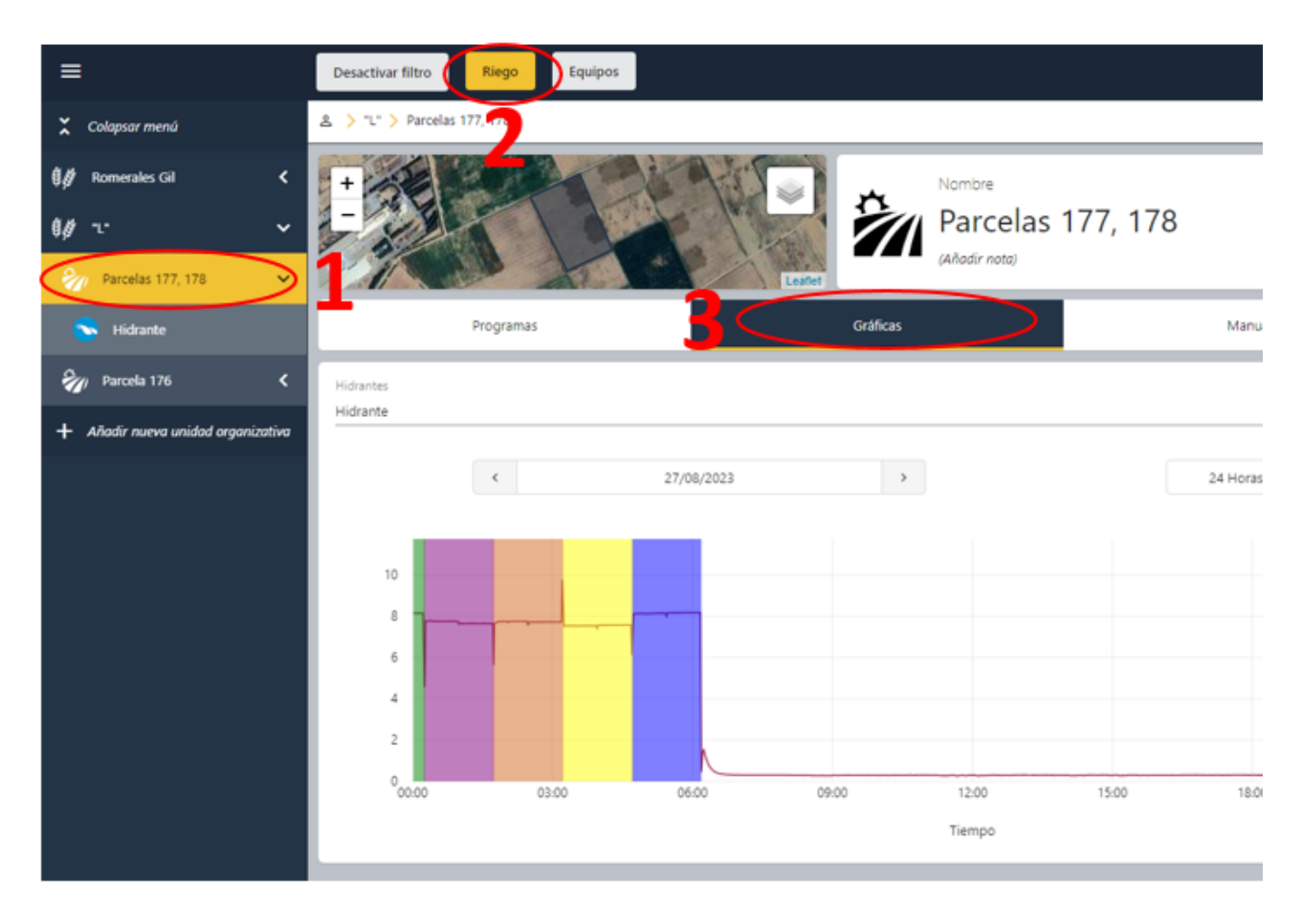

#### <span id="page-13-2"></span>1.4.2 Datos de las sondas de humedad

Para visualizar el dato de humedad proporcionado por las sondas, hay que posicionarse sobre el sector de la parcela en el cual se ha configurado la sonda de humedad, y clicar sobre la pestaña de "Agua acumulada". Esta sección permite observar la evolución temporal de los datos para cada sensor existente.

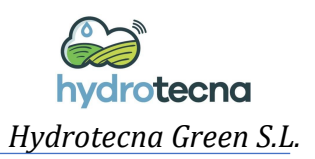

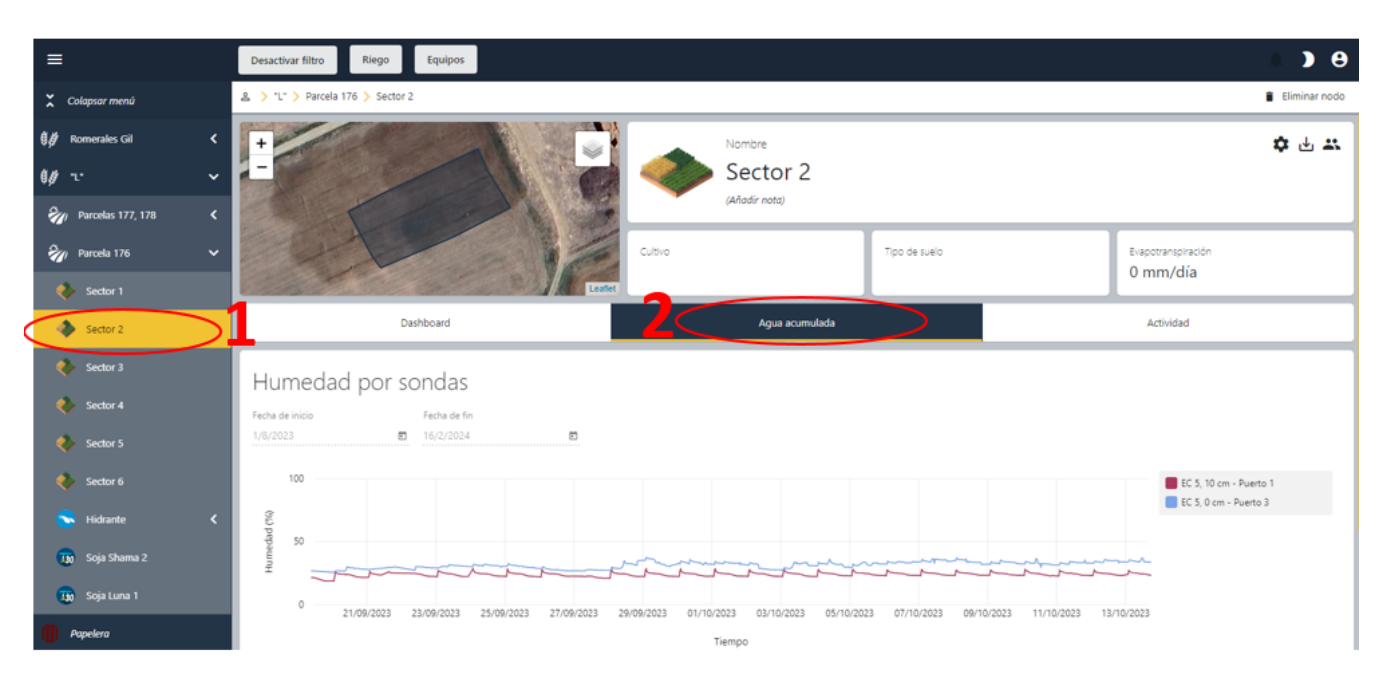

Además, en esa misma pestaña se puede visualizar el agua acumulada en el perfil del suelo. Los parámetros implicados se pueden modificar para cada caso específico. Los umbrales de zona de estrés y saturación están determinados por el tipo de suelo de la parcela, y la profundidad se irá modificando a lo largo de la campaña ya que este parámetro está relacionado con la profundidad de extracción del agua de las plantas.

#### Aqua acumulada

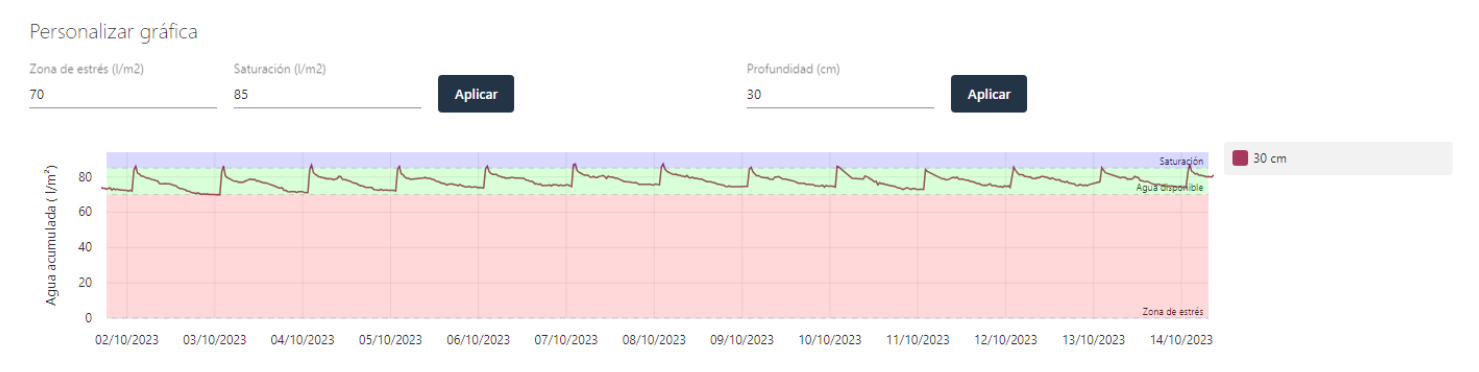

*Manual configuración plataforma Web – APP*

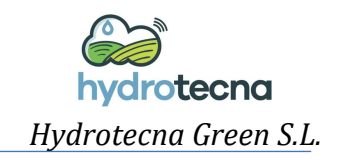

# <span id="page-15-0"></span>**2 APP**

<span id="page-15-1"></span>*2.1 Descargar la App móvil Hydrotecna* desde el Play Store de Android o desde App Store de iOS.

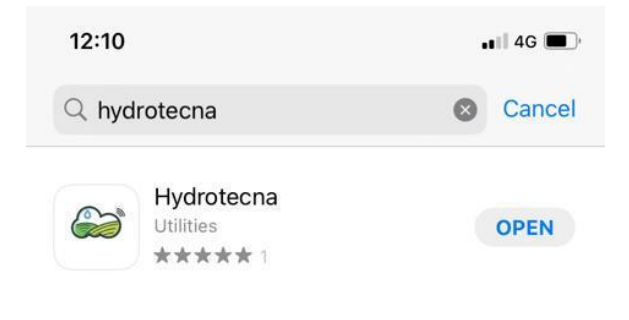

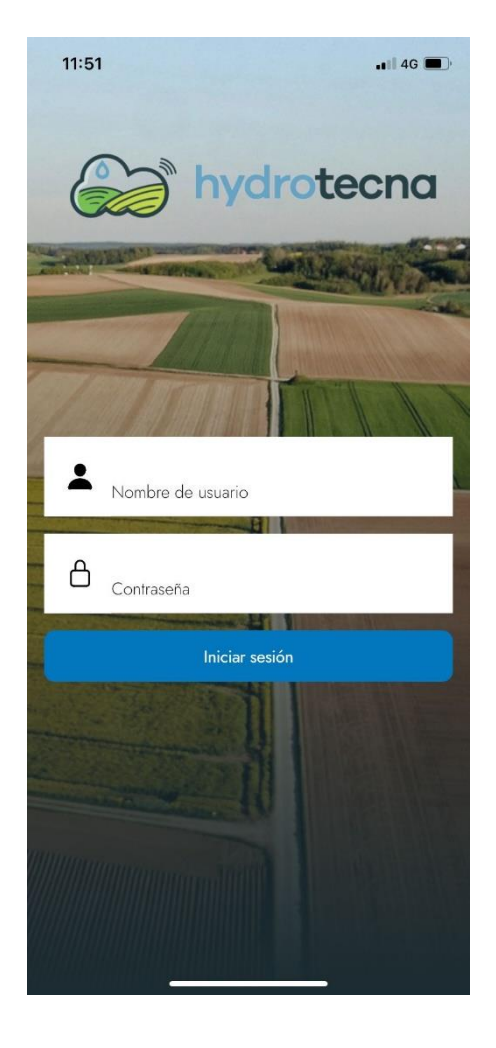

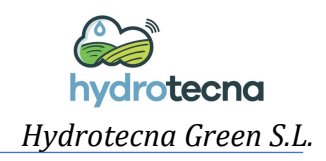

#### <span id="page-16-0"></span>*2.2 Datos de riego*

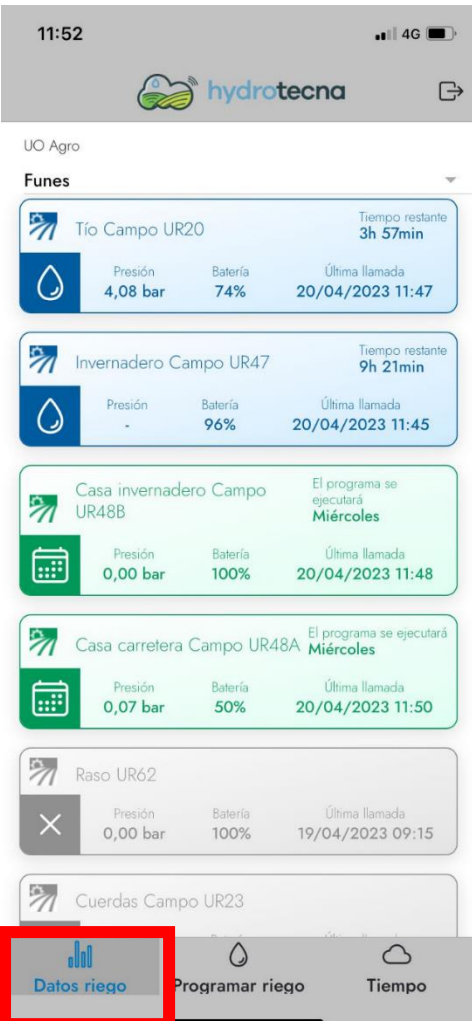

En esta pestaña de **Datos de Riego** aparece el listado de todas las parcelas con un H90 configurado. Estas se diferencian en tres colores según su estado:

- Azul: Parcela regando.

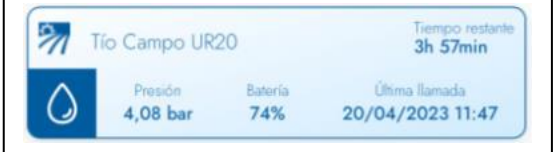

Se indica la presión a la que está regando, el tiempo que le queda de regar para terminar el programa, la batería y la hora a la que el equipo ha comunicado con la plataforma de Hydrotecna.

- Verde: Parcela con un programa activo.

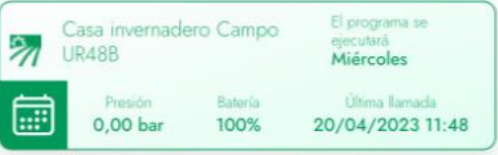

Se indican los días en los que esa parcela tiene un programa para regar. Además, se indica la presión, batería y última llamada del H90.

- Gris: Parcela sin programa activos.

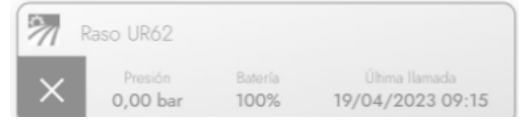

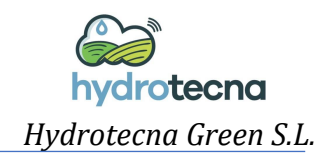

# <span id="page-17-0"></span>*2.3 Gráficas de presión y consumo*

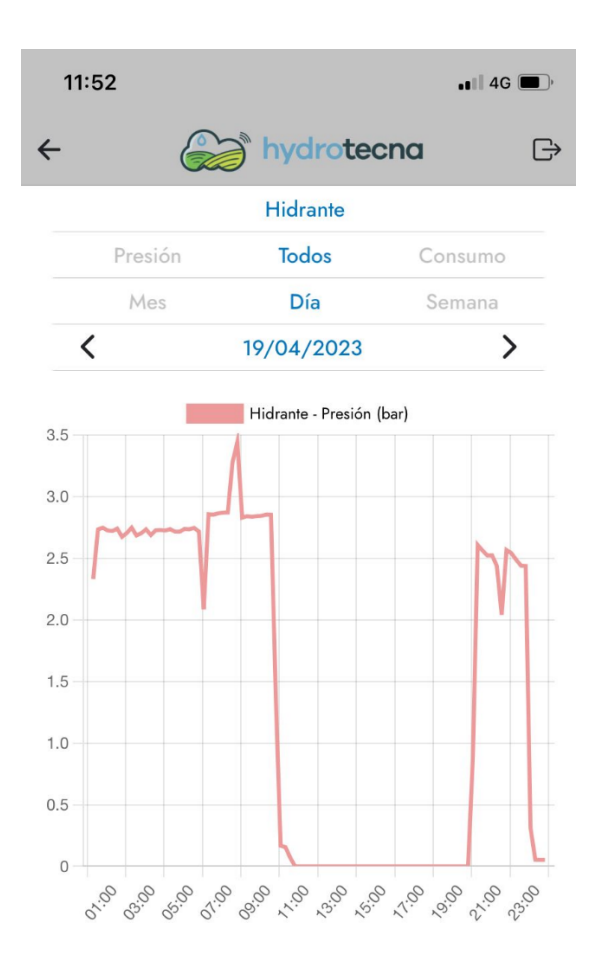

Dentro de **Datos de riego**, si clicamos en cualquiera de las parcelas nos aparece la siguiente ventana.

En esta, podemos ver la gráfica de presión en bares (si hay un sensor de presión conectado), gráfica de caudal en m3/h o ambos datos en una única gráfica.

Para hacer un estudio completo, se puede modificar la fecha para la que queremos ver la información por día, semana o mes.

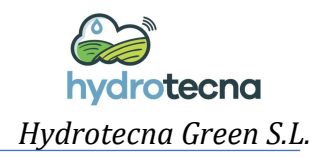

#### *2.4 Programar un riego*

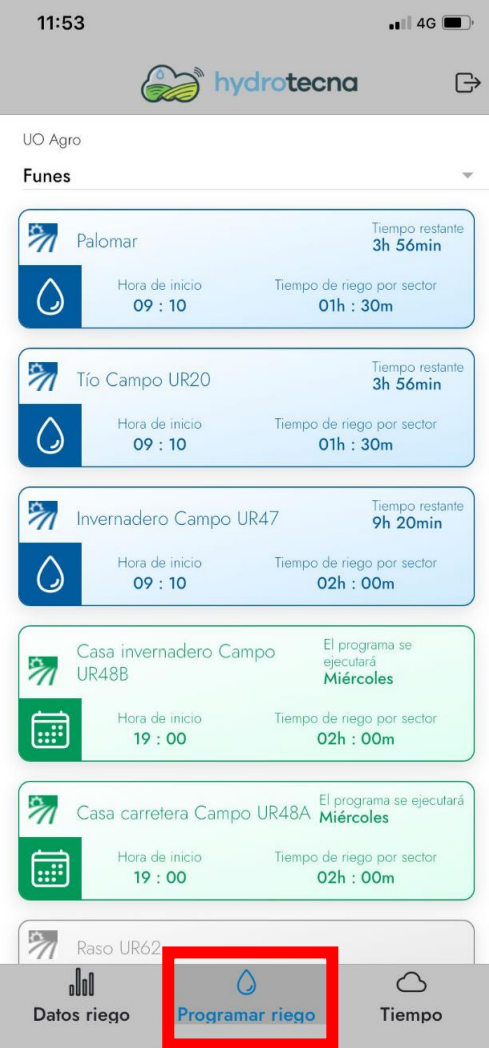

Dentro de la pestaña de **Programar riego** vemos de nuevo el listado de las parcelas que tenemos con un H90 con el estado que le corresponde (regando, programada o sin programar).

Para crear o modificar un programa de riego primero debemos clicar en una de las parcelas. Por ejemplo, clicamos en *Casa invernadero Campo UR48B*.

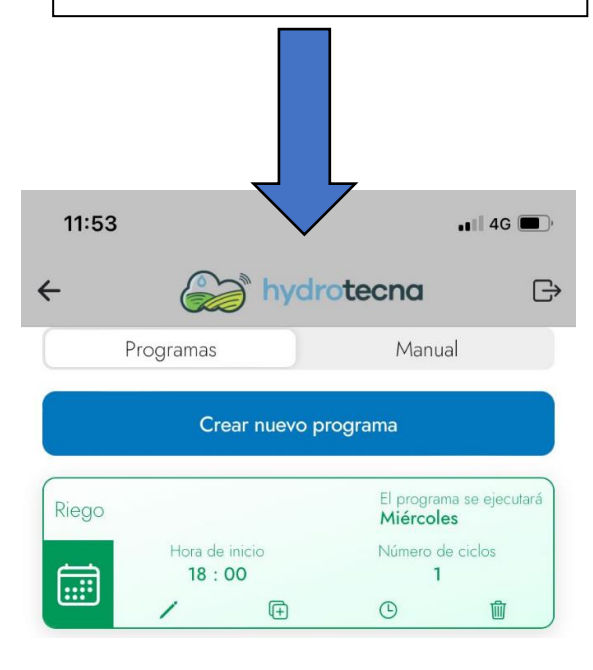

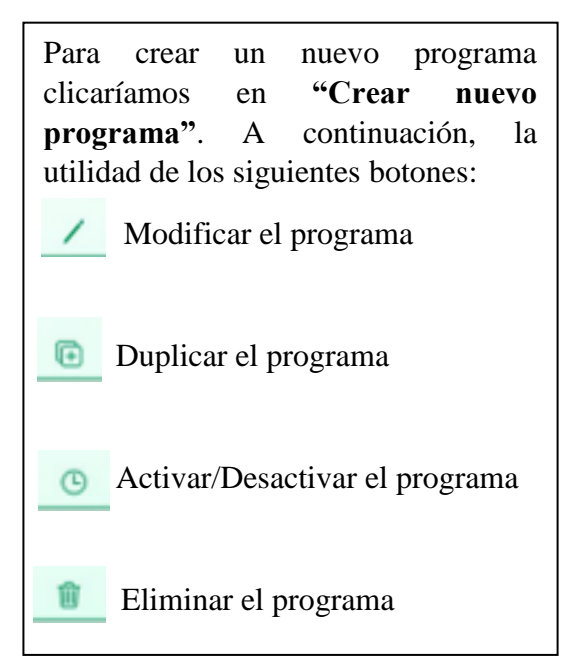

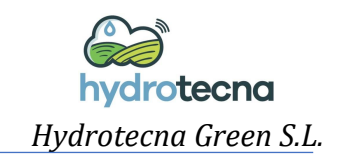

#### *2.5 Programar un riego*

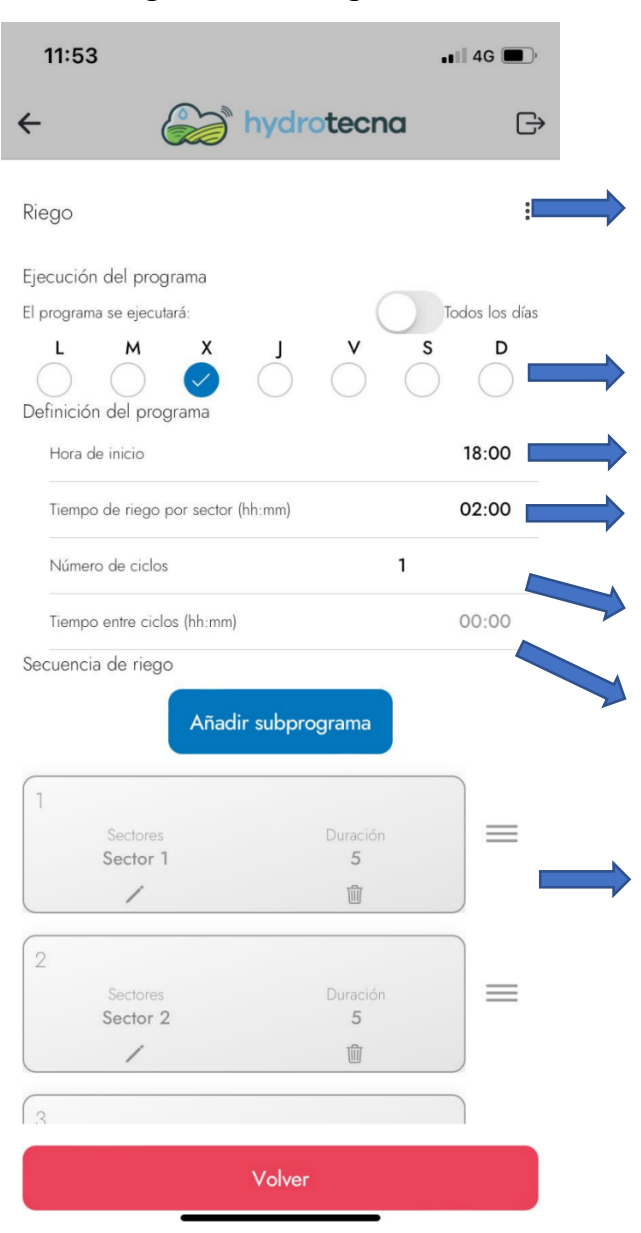

- 1. Escribir el nombre del programa.
	- 2. Clicar los días de riego.
	- 3. Hora de inicio del programa.

4. Tiempo de riego por sector en hh:mm (horas:minutos).

5. Número de ciclos (veces que se repite el programa).

6. Tiempo entre ciclos; tiempo que transcurre desde que finaliza el primer ciclo hasta que comienza el segundo.

7. Secuencia de riego; orden en el que se van regando los sectores en el programa.

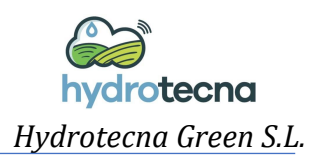

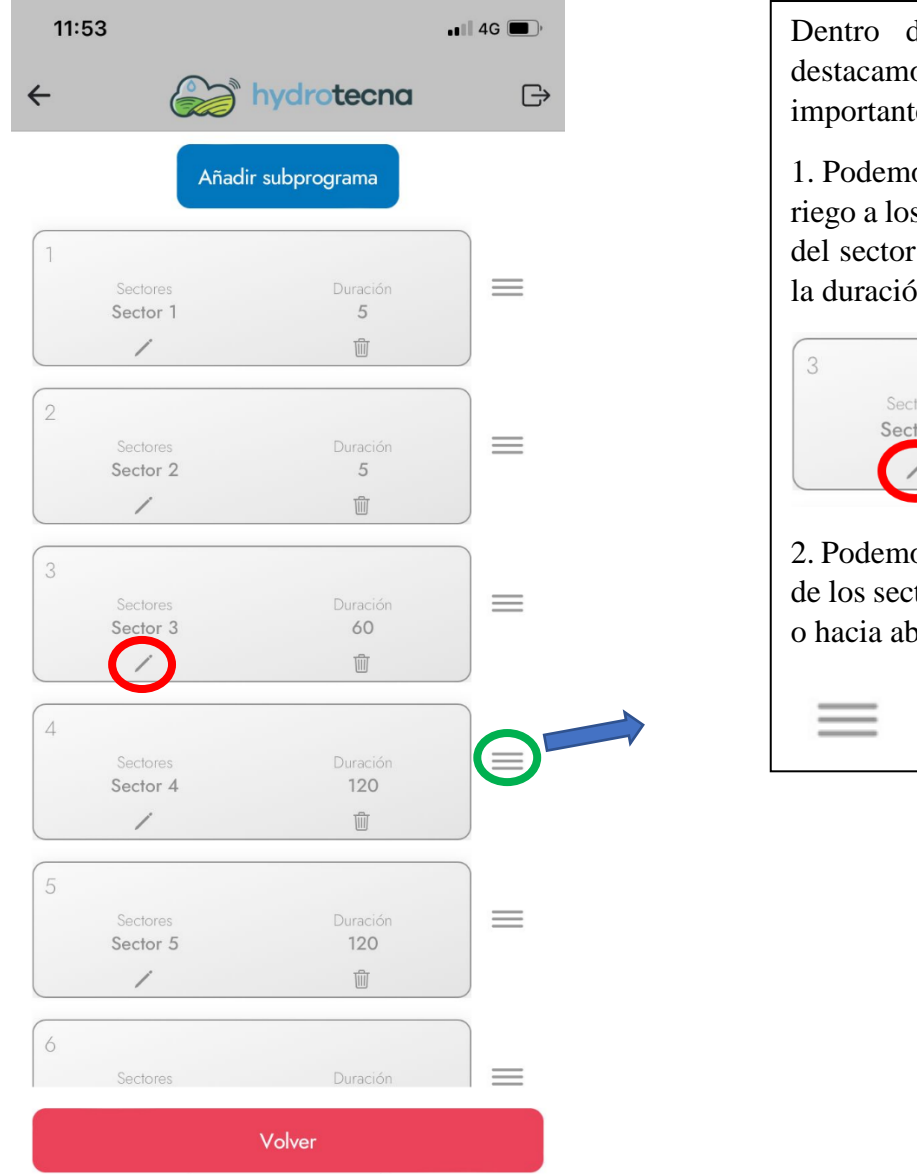

Dentro de la secuencia de riego destacamos dos funcionalidades importantes:

1. Podemos dar distintas duraciones de riego a los sectores clicando en el lápiz del sector al que le queremos cambiar la duración de riego.

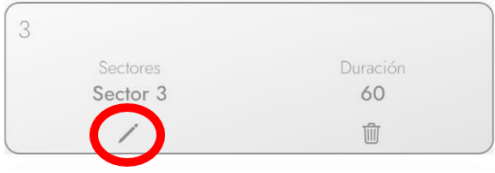

2. Podemos modificar el orden de riego de los sectores arrastrando hacia arriba o hacia abajo con el siguiente icono:

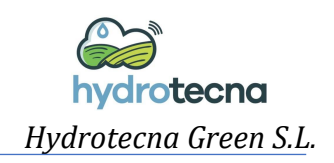

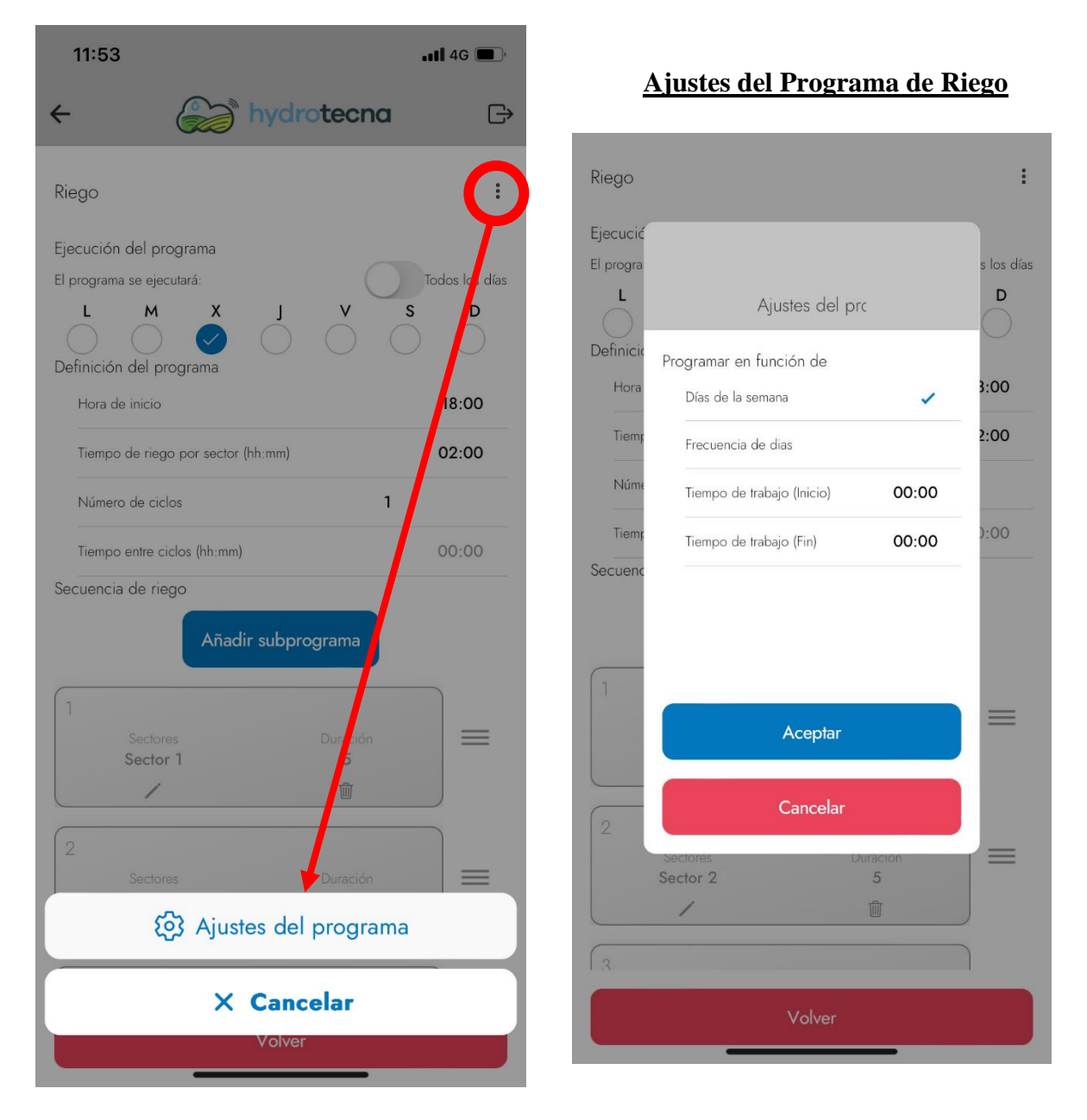

Por defecto, programamos en función de los días de la semana, pero podríamos cambiar a regar por frecuencia de días. Por ejemplo, *Cada dos días.*

Para zonas en las que tiene el horario de riego por turnos, por ejemplo, en las que solo se puede regar de 7 de la tarde a 11 de la mañana, podemos determinar el tiempo de trabajo, es decir, que solo pueda regar de 7 de la tarde a 11 de la mañana.